# **teamwork-net** User Manual

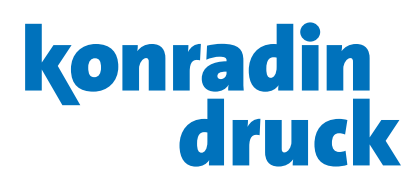

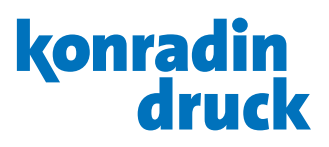

### 1. General

#### 1.1 **Log in**

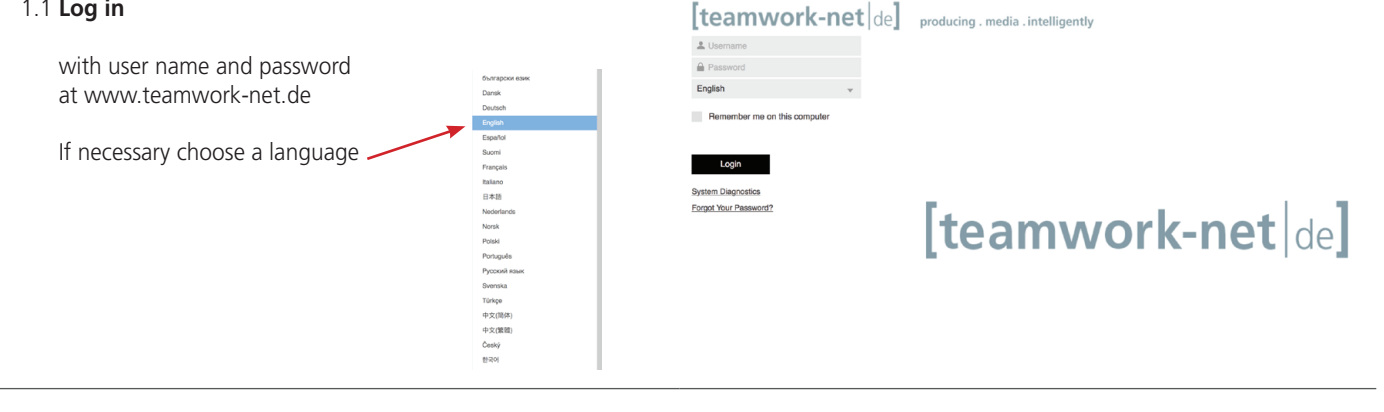

#### 1.2 **Change/Forgot Your Password**

For security, users are required to create a new password a) once they have logged for the very first time or b) after they have requested a forgotten password.

b) If you have forgotten your password, click on the appropriate link on the start page. After entering your username you will receive a new password generated and sent by mail.

For a) and b): Then enter your user name and the generated password on the start page.

 $[$ teamwork-net $|$ de $]$  producing . media . intelligently L Username A Pas English

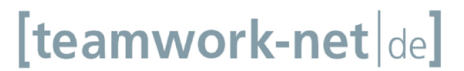

1.3 After the input a new window will open.

Here you can set your own new password. With this you can then log in again.

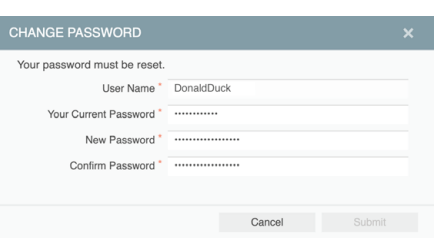

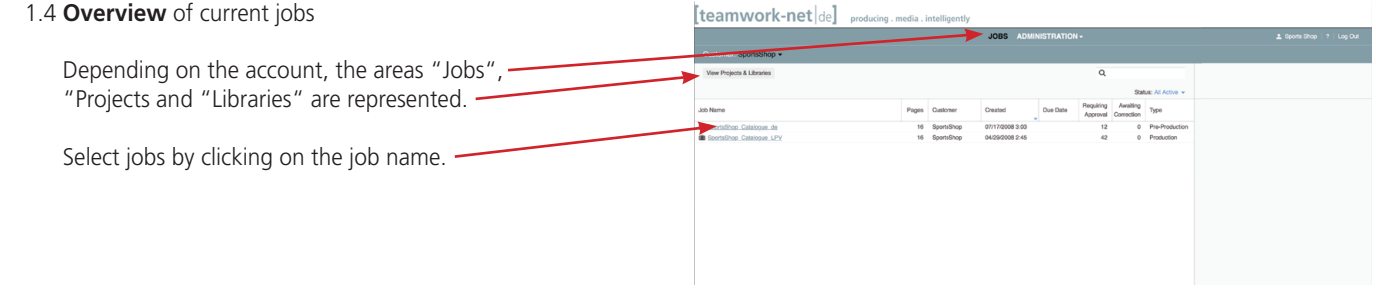

1.5 By selecting the job you will get further information in the right-hand column info bar.

Ther you can see an overview of how many pages are requested for approval, wait for correction, have already been approved or rejected.

To write a short report to other users or to KonradinHeckel, please use "Add Note".

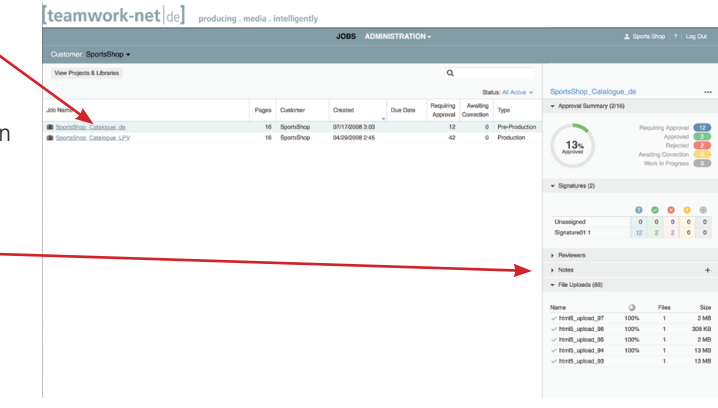

#### 1.6 **Page or status overview**

If you have chosen the "Gallery" view, in page . overview a thumbnail of every uploaded page is visible. We recommend sorting by position.

The colored bar at the bottom of the pages represents the status: Blue = Requiring approval Red = Page rejected Orange = Waiting for corrections Green = Page approved

#### [teamwork-net|de]

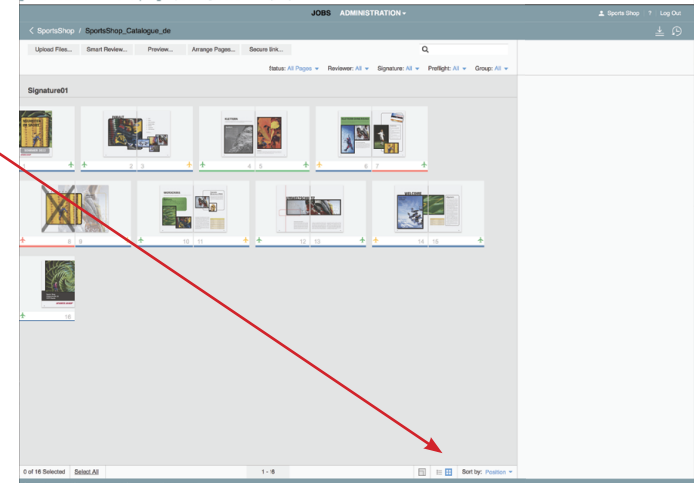

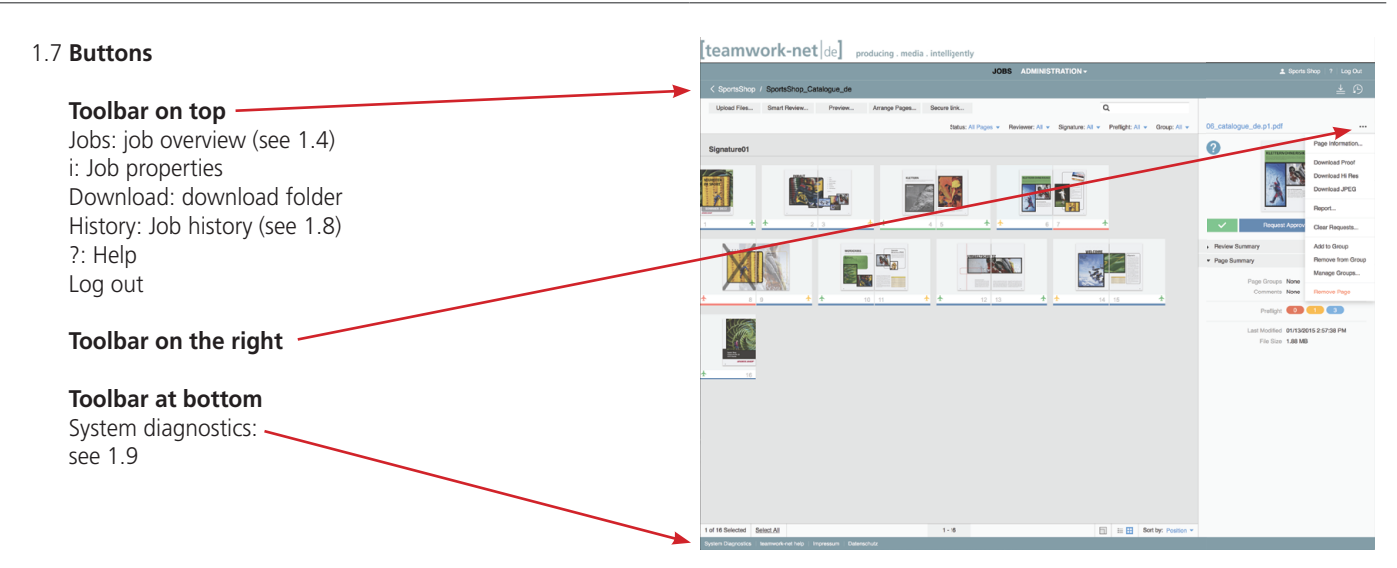

#### 1.8 **History**

In "History" every activity is logged with date, time and user name.

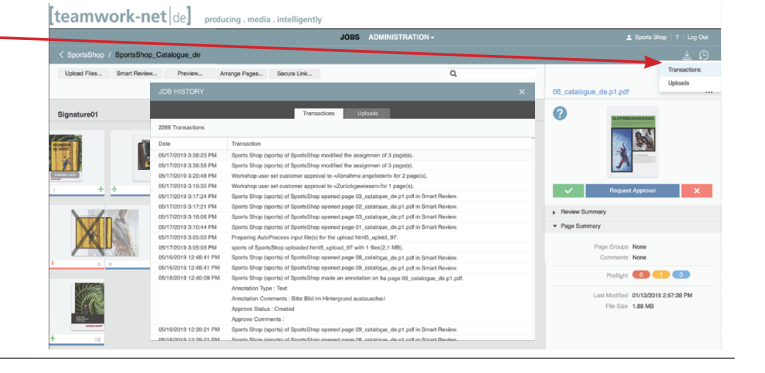

#### 1.9 **System diagnostics**

If problems appear, for example in upload, download or the page view, please run the system diagnostics (Button see 1.5).

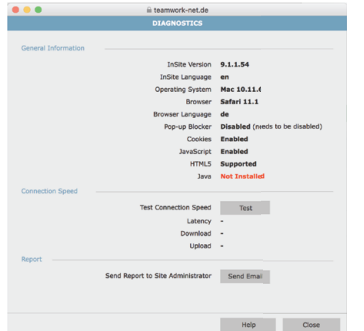

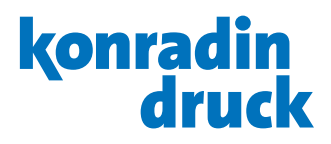

## 2. Upload

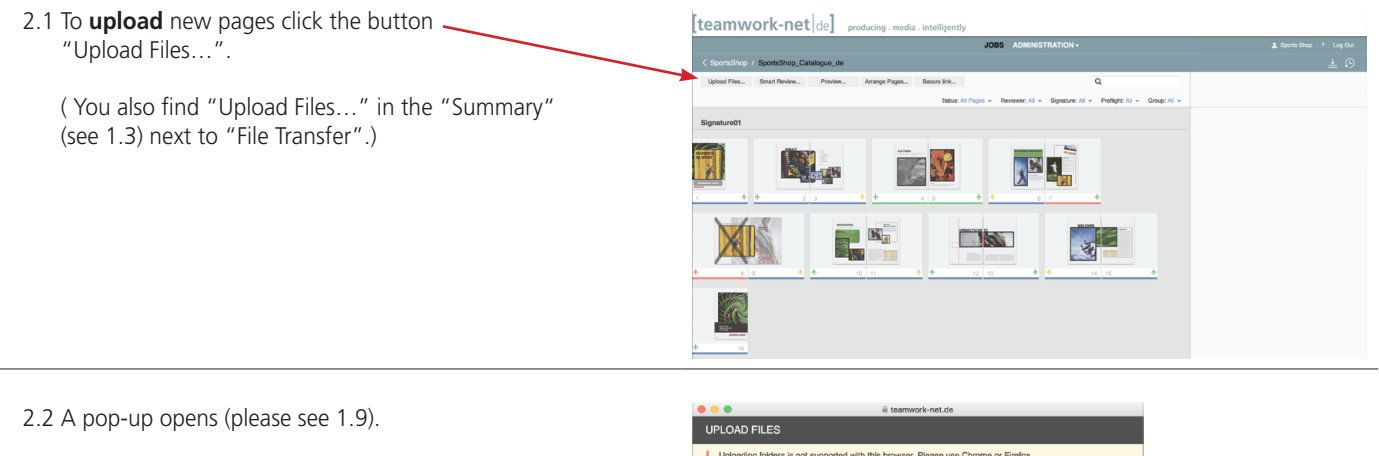

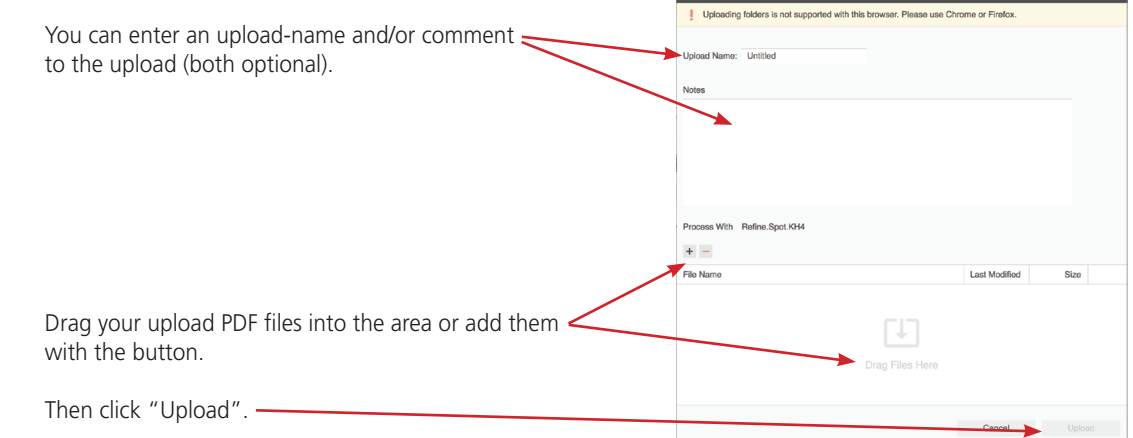

2.3 The pop-up of 2.2 disappears. A new pop-up with the https://www.teamwork-net.de/PortalS<br>UPLOAD: HTML5\_UPLO **upload progress** opens. **Upload Complete Upload Complete**<br>
Files uploaded successfully<br>
Uploaded : These (219208)<br>
Elapsed Time: 1 seconds<br>
Awarage Transfer Rate: 219200B<br> **Processing Uploaded Files<br>
Processing Uploaded Files**<br>
Processing Uploaded Files Then a new pop-up opens (see screenshot). Processing Status: Done<br>Processing Status Details The window shows the status of the technical -Action process of the pages. Errors or warnings are -Auto Pr ess \*\*.ps \*.eps \*.pdf" using \*Refine.Spot.KH4\* (Refine.Sp... Done Preflight: 0 Errors, 8 Warnings, 3 Information indicated directly and can be reviewed (see 3.10). Warnings: 5 Source Element 01\_catalogue.pdf was overwritte Preflight: Colorspace DeviceRGB was used but press Prefight: Low resolution color image detected at 123.72x123.72 dpl on page 1. Minimum and for 150 dpl in PDF file: 01\_catalogue.po<br>Encountered overprinted object(s), Color match was not performed for these objects. Page: 1 rrenges: من www.esoscom constraing detected at ractracted.<br>Encountered overprinted object(s), Color match was not perfort<br>Jobs\_JJJobs\SportsShop\_Catalogue\_de\System\S<u>ubPagesWo</u> ubPagesWorking\Normalize4\0"\_catalogue.p1.pd Preflight: PDF Preflight results has 8 warnings i<br>Jobs\_JUobs\SportsShop\_Catalogue\_de\System The following files were uploaded with Preflight Errors. ner: SportsShop<br>Sports Shop (sports)<br><u>SportsShop\_Catalogue\_de</u> Custor User<br>Job: sing this window will not stop the Upload Name: Untitled<br>Number of Files: 3<br>Size: 14.1 MB Notes<br>No Note Availabl When errors or warnings were detected in the technical Files<br>01\_catalogue\_de.pdf<br>02\_catalogue\_de.pdf<br>03\_catalogue\_de.pdf Preflight Error process (Preflight), an e-mail was send to the "Uploader". Pages With Preflight Errors Click here<br>03\_catalogue\_de.p1.pdf **Best regards**<br>Sports Shop **About This Email** This email was automatically generated by InSite: http://www.teamwork-net.de<br>If you would prefer not to receive these notification emails, please log in to InSite,<br>edit your user profile and select 'Disable all Email notif

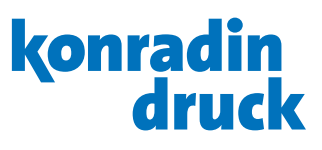

## 3. Review pages & assign status

3.1 To review a page please click on the thumbnail in the page overview.

The PDF-files you deliver via teamwork-net are checked automatically according to their printing requirements.

In case of technical errors (e.p. low resolution of an image), in the overview this symbol appears.

Please click on the thumbnail in the page, to **review** a page and to check the detected error.

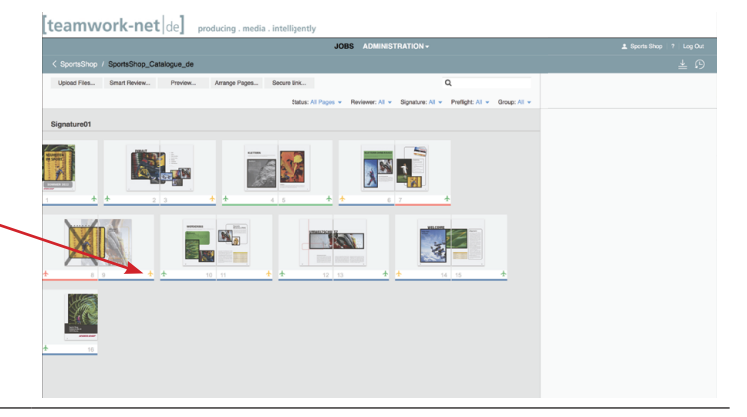

3.3 A new window opens.

Teamwork-Net offers to review a detailed, **true to print preview** of the selected pages and has several tools to view and make notes (e.g., for desired corrections) as well as a chat function.

After the review you can approve, reject pages or you can request corrections.

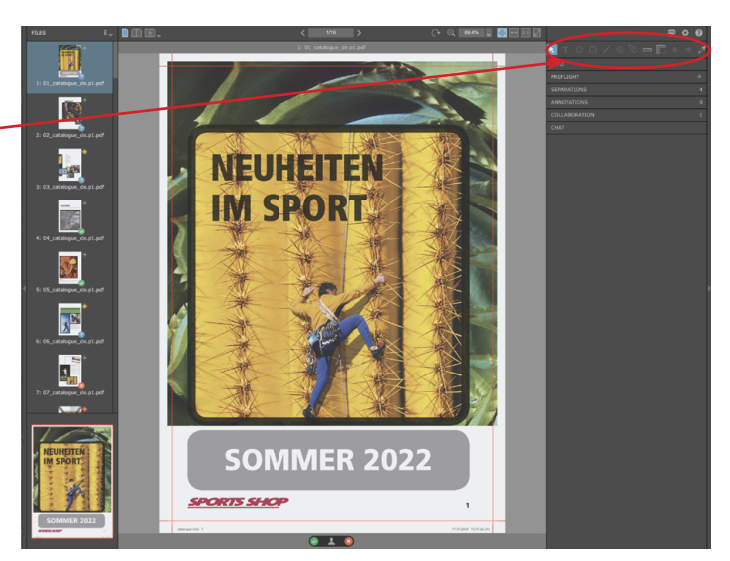

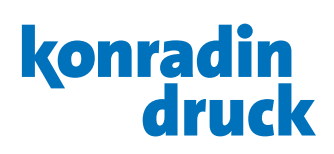

3.4 Toolbars

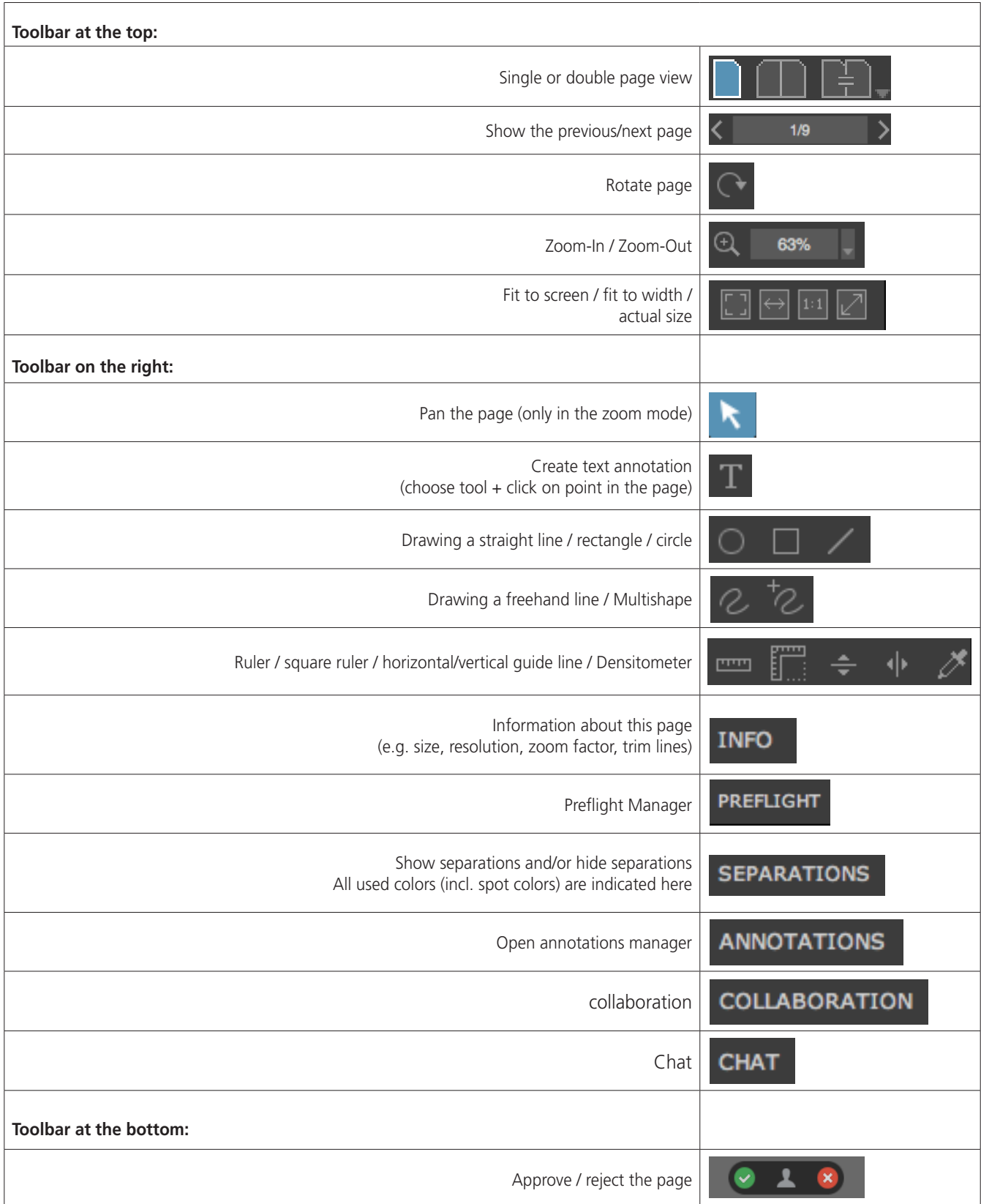

# **KLETTERN OHNE RISIKO**

konradin<br>druck

#### 3.5 Example: **Measure color density** with the pipette

Choose the "pipette" in the Toolbar right and click on the spot of the page you want to measure.

The color density is shown in cyan, magenta, yellow, black and maybe spot colors.

#### 3.6 Example: **Approve the page**

If you have reviewed a page and you have no corrections, approve it with the checkmark below.

You can enter a comment (optional).

Afterwards click the point "Apply".

 The status of this page (and the entered annotation for this page) is now automatically sent to the responsible person at KonradinHeckel by e-mail.

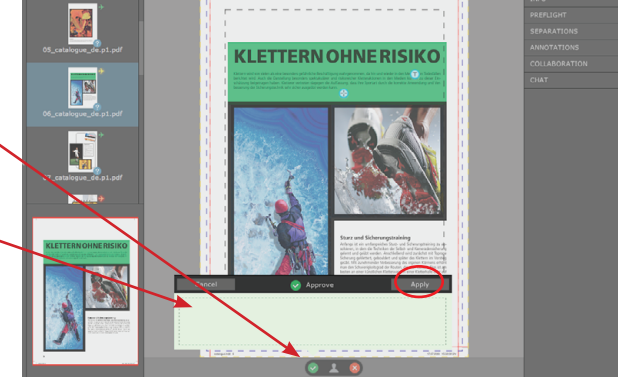

 $\sqrt{\frac{M}{2}}$ 

h

#### 3.7 Example: **Add annotations**

If you find a mistake that should be corrected, use the "Text" tool and click on the position on the page where you want to add the annotation.

A pop-up opens where you can insert text.

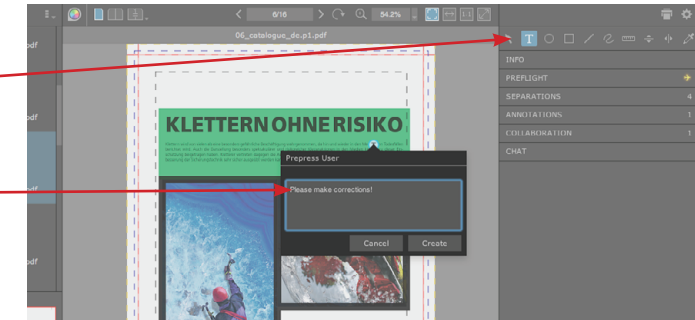

#### 3.8 Example: **Request corrections**

After insering all annotations, click on the X (below) to. request the corrections for this page.

Please enter a comment (optional). -

Now the responsible person at KonradinHeckel automatically receives an e-mail with the corrections required (including the annotations for this page).

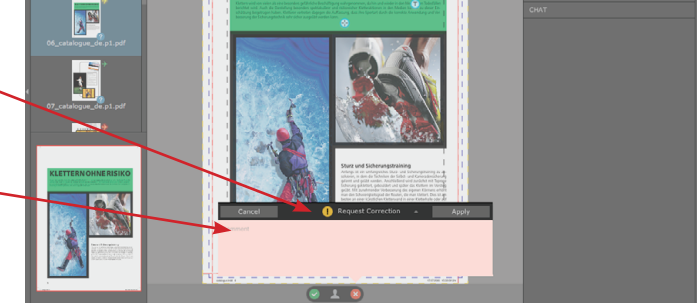

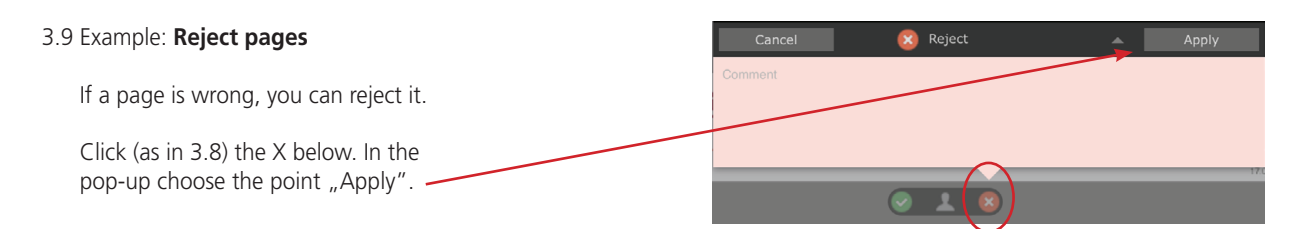

#### 3.10 **Prefl ight Manager Smart Review:**

Activate the Preflight Manager on an incorrect page. In a separate window you will see a list of all errors on the activated page.

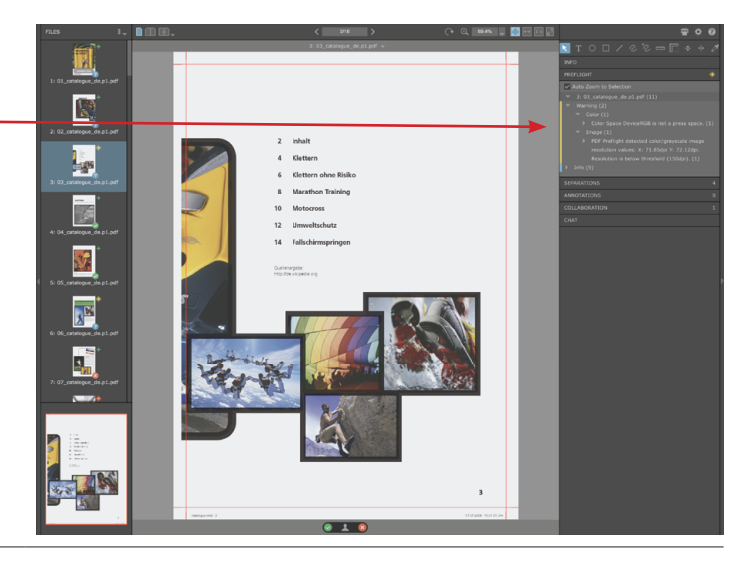

3.11 To locate an error on the page, click on it in the Preflight Manager and the incorrect element will be bordered in a colour and enlarged automatically, if the option "Autozoom to Selection" is activated.

This revision tool detects two kinds of errors:

Bei dieser Prüffunktion gibt es zwei Arten von Fehlern:

- 1. errors detected by the system;
- 2. errors detected by the system and corrected by the system.
- To 1. includes low resolution or not embedded scripts.

To 2. includes wrong color space (such as RGB, Lab or ICC-based color spaces).

Important is, that the PM shows all errors, including the corrected ones. Please check all errors – esp. the corrected – because the automatic conversion of color space in CMYK changes your data. If the optical impression of the elements does not meet your request, please correct your data and upload them again.

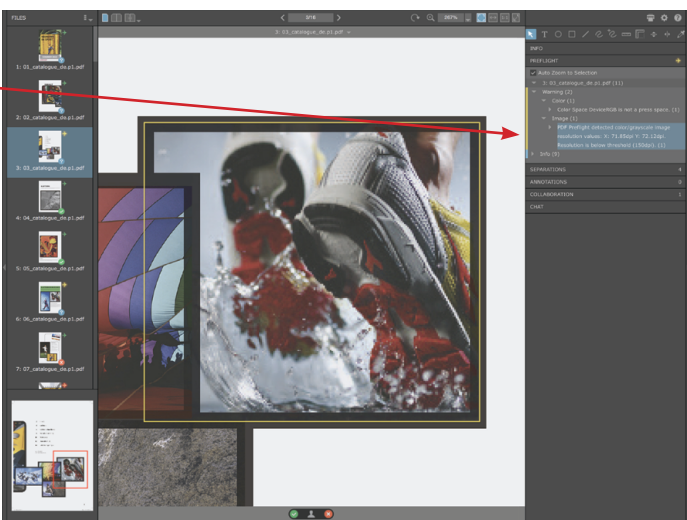

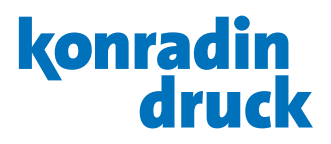

### 4. Preview

4.1 teamwork-net offers the possibility to control the assignment of your pages.

Click on "Preview" to view your product in the correct order of the pages.

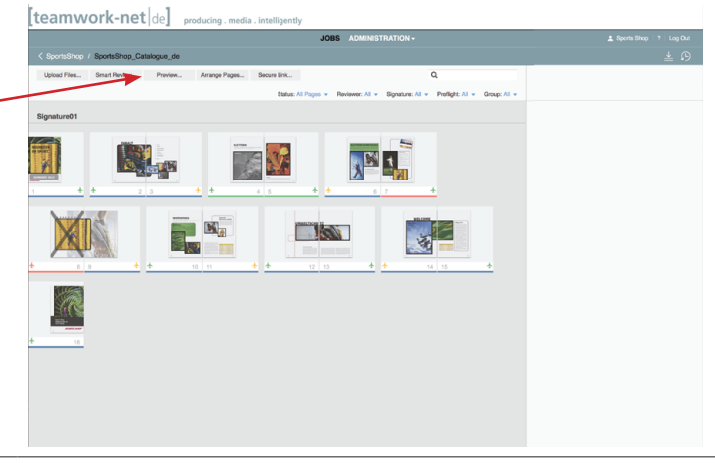

#### 4.2 A new window opens.

In the left page list you can navigate though your product. Also you can flip the pages by clicking on the page's corner at the bottom.

And it is possible to approve or reject pages in Preview.

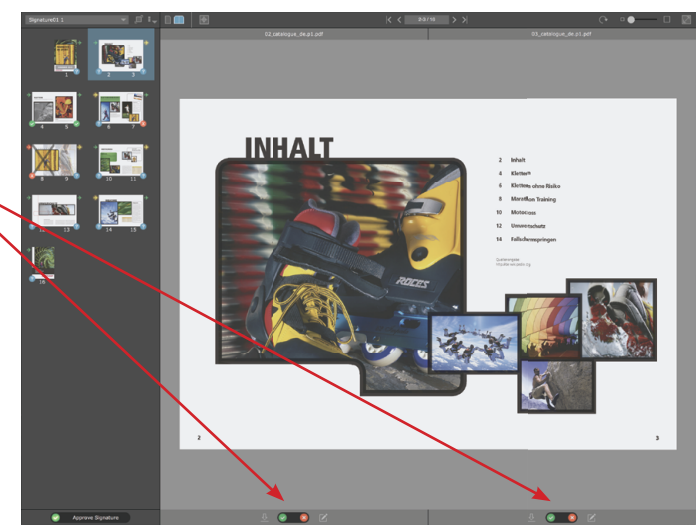

4.3 You can also see the approval status of each page at the bottom of the window.

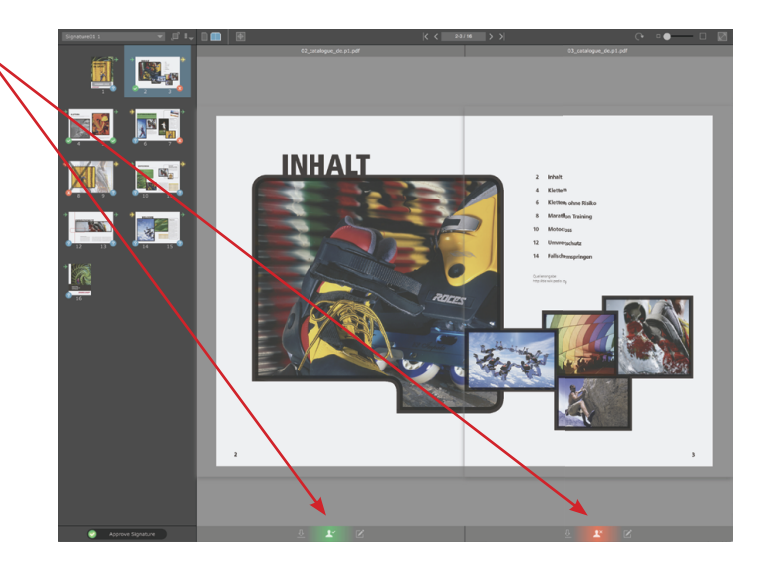

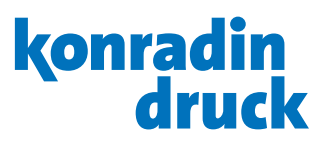

## 5. Review (language) versions

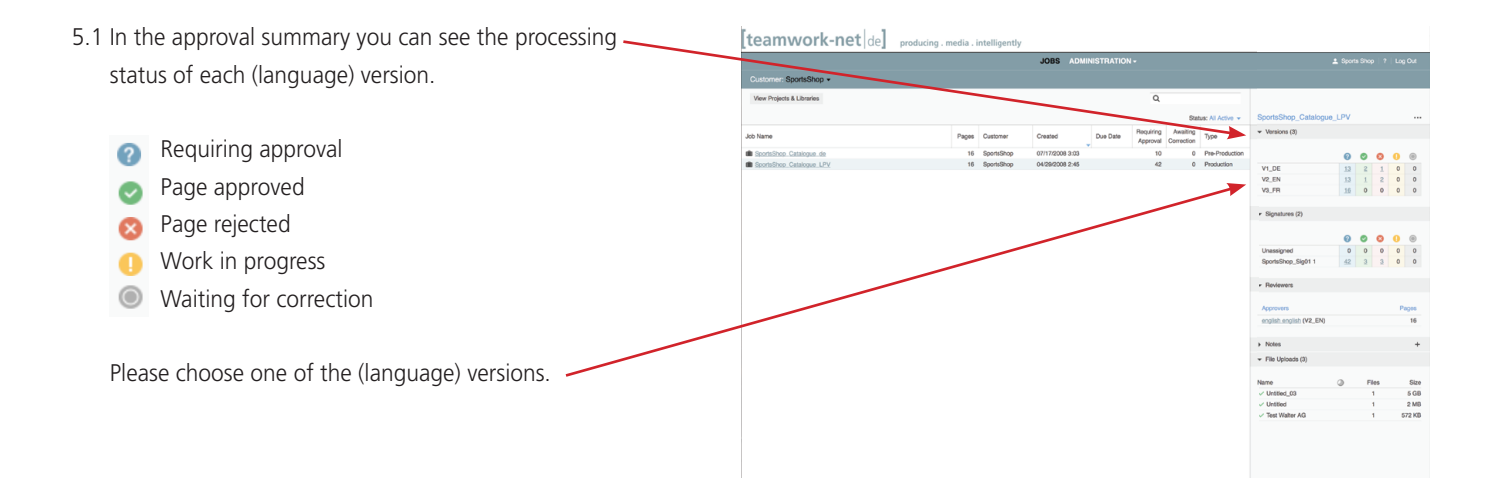

fteamwork-net 5.2 To **review** a page, please click on the thumbnail in the page overview. Here you have the change to change the version. 高品牌 AV **NET THE IN** H IN  $\frac{1}{2}$ 德

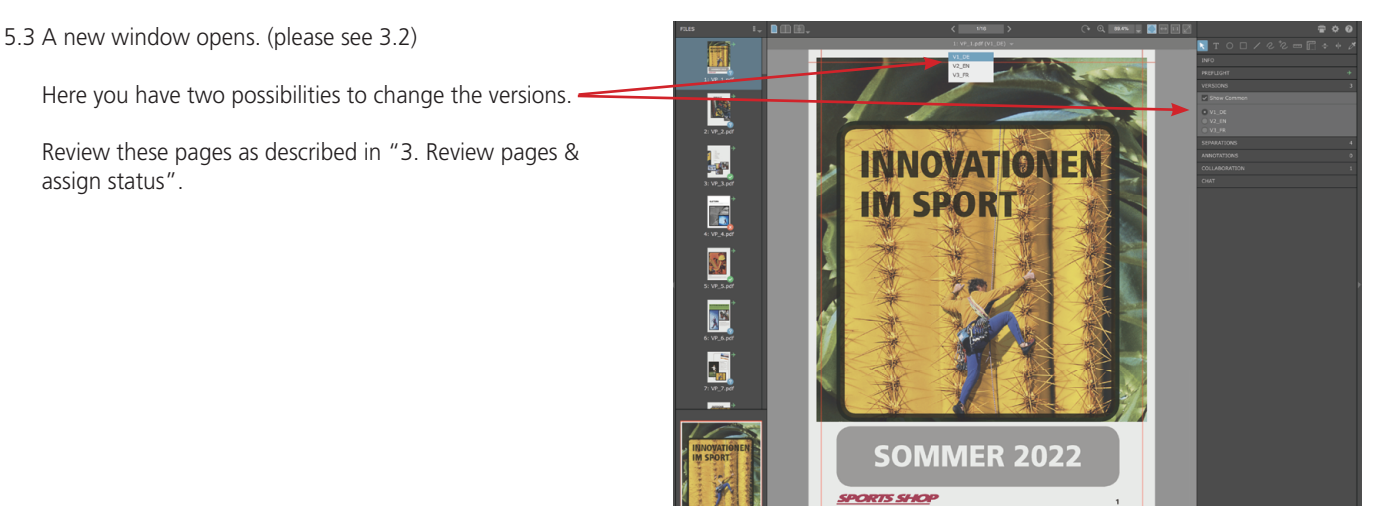

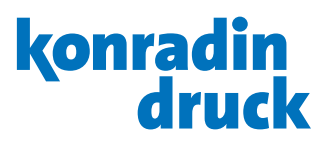

### 6. Download pages

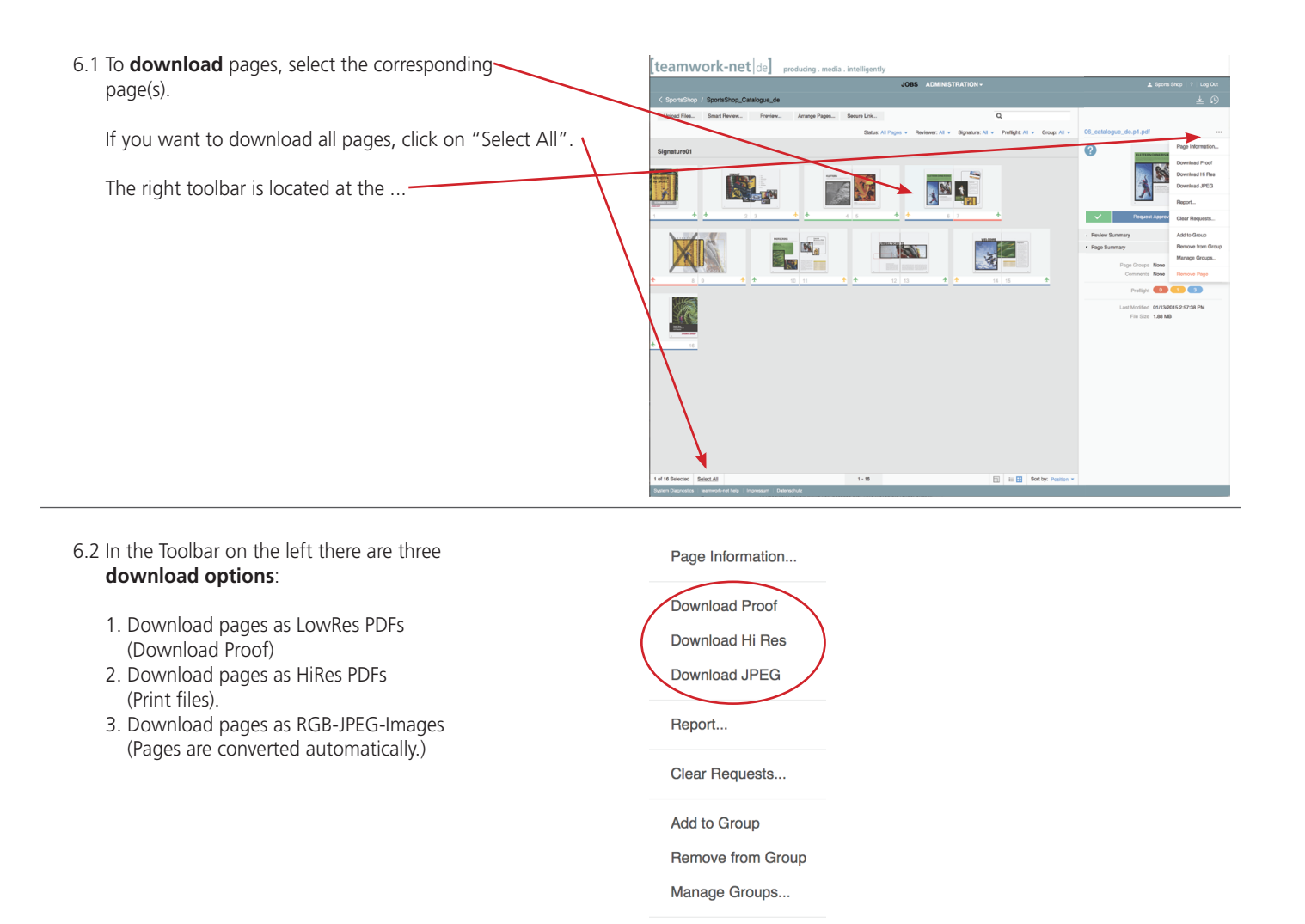

6.3 A pop-up opens. In this example "LowRes PDFs" was selected.

Here you can download single pages or all pages in one PDF file and enter a name.

A compressed file will be created and saved in the download folder of the browser.

#### **DOWNLOAD**

 $\bullet\bullet\bullet$ 

leamwork-net.de

Note: When you download multiple files, a compressed (.zip) file is created. If you cannot extract the \*.zip file with the OS embedded unzip tool, use a third-party tool, such as iZip (Mac) and 7-zip (Windows).

Download from job: SportsShop\_Catalogue\_LPV

Server status: Please check your browser download location for the Files.

Close

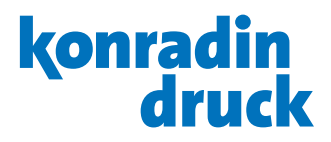

## 7. Assign pages

7.1 teamwork-net offers the possibility to assign pages to print forms (option available according to assignment of permissions).

If you want to assign your pages yourself, please click on -"Arrange Pages".

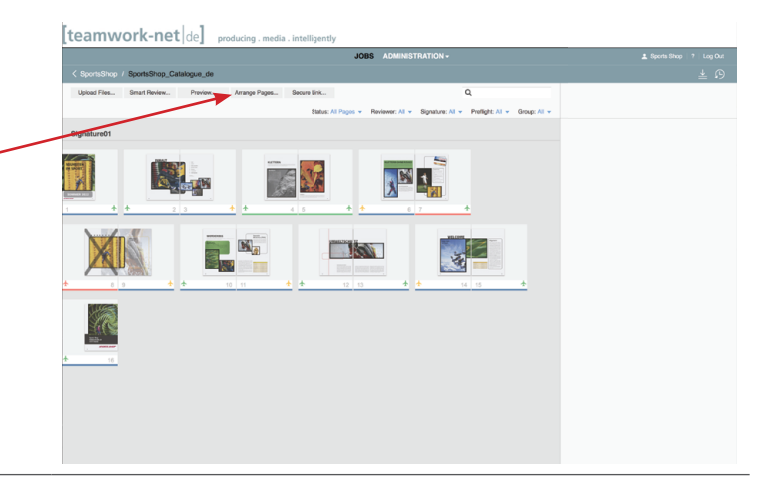

#### 7.2 A new window opens.

On the left side of the bar you see all unassigned pages. With drag and drop you can pull them to their according placeholder.

Then save the page assignment.

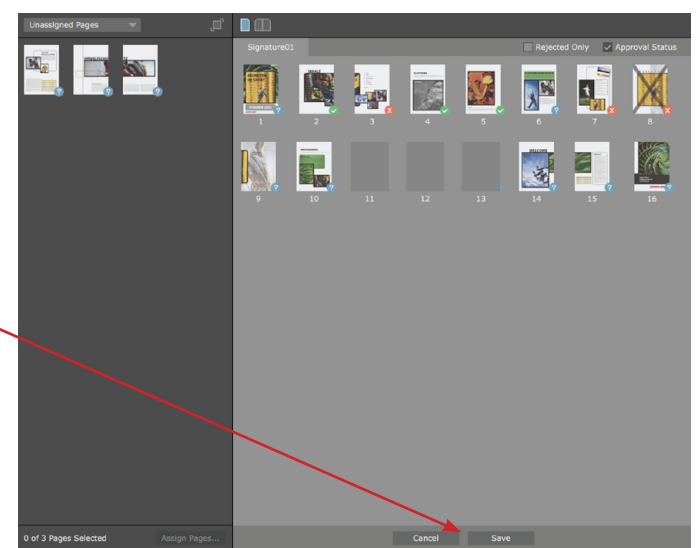

Kalibrieren...

## 8. Monitor calibration

8.1 If you have chosen our service solution Perfect Color, the Matchpoint Virtual software – in connection with a measuring device – allows you to view all color-proof pages in teamwork-net. Later on, the printers at KonradinHeckel can see the color-proof imposed forms at the printing machine. Monitor calibration can be done with the installed Software Matchpoint Virtual. For this purpose you need to start the program "MV Calibrator" in the dock. The program guides you through the necessary steps.

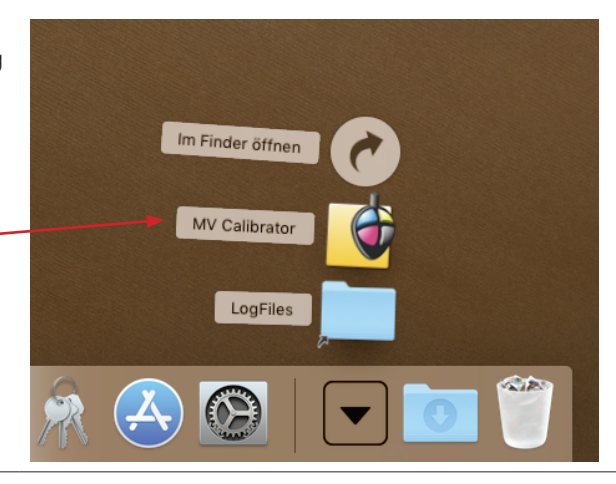

8.2 After the first calibration, the monitor needs a further calibration every 24 hours to ensure a color-proof display. The program reminds you of the required calibration with a memory function. If the monitor has not been calibrated during the last 24 hours, no color-proof display in teamwork-net is possible.

System nicht kalibriert

Um Farbgenauigkeit sicherzustellen, kalibrieren Sie jetzt das System.

24 Stunden unterlassen

8.3 If the monitor is not calibrated, teamwork-net shows a red X and the page cannot be displayed color-proof.

æ, 蟹 肥 闥 闔 圍 P